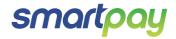

## Paymark EFTPOS (LEGACY) Pax S80c One-Piece/S90c Mobile

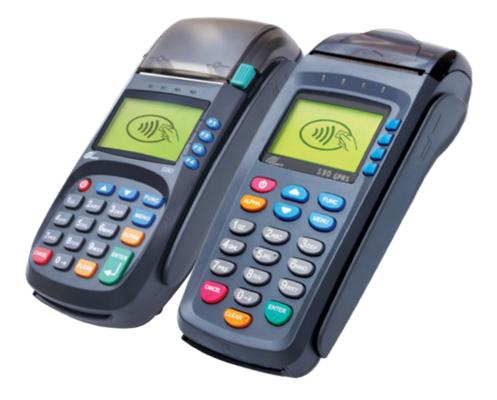

### CONTENTS

| TERMINAL HARDWARE                   | 3  |
|-------------------------------------|----|
| \$80c                               | 3  |
| Which Plugs Go Where?               | 3  |
| S90c                                | 4  |
| Other Accessories                   | 4  |
| Paper Rolls                         | 5  |
| SETTING UP YOUR EFTPOS EQUIMENT     |    |
| TRANSACTIONS OVERVIEW               | 5  |
| Contactless Transactions            | 6  |
| Electronic Offline Vouchers         | 6  |
| Manual (standalone) EFTPOS          | 7  |
| Transaction Types                   | 7  |
| Purchase                            | 8  |
| Purchase with Signature             | 8  |
| Cash Out                            | 8  |
| Purchase + Cash Out                 | 8  |
| MOTO Purchase                       | 9  |
| Refund                              | 9  |
| MOTO Refund                         | 9  |
|                                     |    |
| Payment Application Menu            | 10 |
| Common Admin Functions              | 10 |
| Manual Logon                        | 10 |
| Manual Settlement                   | 10 |
| Print (Shift) Totals                | 10 |
| Stored Totals                       | 10 |
| Settlement Inquiry                  | 10 |
| Reprint Last Receipt                | 10 |
| Offline Transactions                | 10 |
| MERCHANT and COMMUNICATION SETTINGS | 11 |
| Print Current Configuration         | 11 |
| Configuration Update                | 11 |
| Network Comms Check                 | 11 |
| Communications Settings             | 12 |
| TMS                                 | 12 |

## CONTACT?

For EFTPOS terminal enquiries, issues or support contact Smartpay Technical Helpdesk on **0800 476 278** or email **customer.service@smartpay.co.nz** 

## TERMINAL HARDWARE

Smartpay Pax **S80c** EFTPOS provides a simple, secure and robust countertop payment terminal. The S80c connects to the Internet to process transactions via your Broadband/Fibre or Dial-up connection.

Smartpay Pax **S90c** EFTPOS provides a simple, secure and robust mobile payment terminal. The S90cconnects to the Internet to process transactions via a GPRS Data SIM card

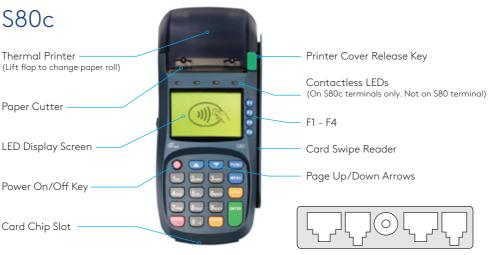

#### Which Plugs Go Where?

LAN/ LINE POWER RS232A PINPAD

On the back of your S80c EFTPOS terminal there are ports available for plugging in the required cables. These plugs are labelled but can be difficult to read. For ease of use we have included diagrams and descriptions.

| LAN/   | An Ethernet cable should be plugged in here to connect the terminal to a Broadband/Fibre Internet connection.         |
|--------|----------------------------------------------------------------------------------------------------|
| LINE   | If you use a dial-up Internet connection the phone cable should be plugged in here.                                   |
| POWER  | The power cable supplied with your terminal plugs in here. Plug the other end into your wall socket or a power strip. |
| RS232A | If you are using a Keylink interface to your ECR/POS system connect the Keylink cable or accessory supplied here.     |
| PINPAD | Plug the S300 PINpad in here for two-piece EFTPOS setup.                                                              |

## S90c

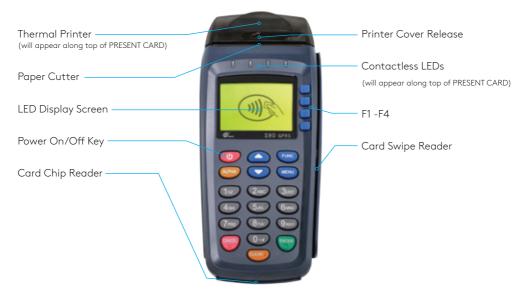

#### **OTHER ACCESSORIES**

- Swivel counter stand (S80c)
- Wetcovers
- Cleaning cards
- Spare battery (S90c)
- Car charger (S90c)

To order paper rolls or other accessories please contact Smartpay on **0800 476 278** or visit our website **smartpay.co.nz** 

### PAPER ROLLS

- S80c terminals use standard 57mm (w) x 50mm (dia) thermal paper rolls.
- S90c terminals use standard 57mm (w) x 40mm (dia) thermal paper rolls.

#### Replacing printer paper:

- 1. Engage printer cover release flap to open printer bay.
- 2. Remove existing roll core and place new roll in printer well (when replacing a paper roll, the tongue of paper should be feeding up and over; out towards the top of the terminal).
- 3. Pull out tongue of paper so it is coming out of feeder and close the printer cover.

To order paper rolls or other accessories please contact Smartpay on **0800 476 278** or visit our website **smartpay.co.nz** 

## SETTING UP YOUR EFTPOS EQUIPMENT

Please read the Getting Started Letter that is provided with your Smartpay EFTPOS equipment. Our technical helpdesk team (THD) can be contacted if you would like any assistance or to release the security key and perform your initial Logon.

- 1. Place the S80c base unit face down on the counter.
- 2. Plug the barrel end connector of the power adapter cord, into the "POWER" socket.
- 3. Plug the appropriate communication cords into their communication sockets:
  - For Broadband/Fibre Internet plug the Ethernet cable into the "LAN" socket.
  - For Dial-up Internet plug the phone cable into the "LINE" socket.
- 4. Tuck cables into the recessed cable tidy guides as required.
- 5. Turn all hardware right side up.
- 6. Turn power on

a. Plug S80c into mains power and switch on by pressing and holding the power button on base unit.
b. Press and hold red power key to turn on S90c

- 7. Terminal performs boot up sequence.
- 8. Contact Smartpay THD to release security key and perform initial Logon.

### TRANSACTIONS OVERVIEW

For a more consistent contactless card experience the swipe/insert quick start option has been removed. To follow best security practices for payment card handling the customer should always present their own card (swipe/insert/tap) to the terminal wherever possible.

## CONTACTLESS TRANSACTIONS

Smartpay EFTPOS terminals can accept contactless payment cards and smart devices. Merchants can have contactless acceptance enabled or disabled through their Merchant bank. If contactless payment functionality is enabled, then once the transaction value is entered the Paywave/Paypass/tap-and-go card PRESENT option will be offered automatically for valid transaction types.

The terminal prompts the customer to **PRESENT/INSERT/SWIPE** their card. Merchants should offer the terminal to their customer to complete the transaction; instructing them (if required) to present their card over the screen where the blue light is flashing. It is best security practise for the customer to perform these steps themselves. The merchant should not take the customers payment card unless necessary.

**CREDIT CARD** is the default account for all contactless transactions. Account selection is not required. For transactions over the industry prescribed limit currently (NZD\$80) the customer will be prompted to enter their PIN to complete the transaction.

Contactless available: No contactless available: This is the symbol for contactless transactions. The PURCHASE **\$--** -PUB/CASH \$--.-symbol will be displayed on the **PRESENT CARD** screen and coloured LED boxes flash INSERT OR PRESENT CARD SWIPE / INSERT CARD SMIPE CARD above the screen.

**BLUE** LED = Awaiting card presentation **BLUE** + YELLOW LED = Card presented BLUE + YELLOW + GREEN LED = Card read successful RED LED = Card read failed

### ELECTRONIC OFFLINE VOUCHERS

Electronic Offline Voucher (EOV) enables your business process EFTPOS transactions if your terminal has gone offline. EOV is not designed to function as a secondary connectivity option. EOV allows for emergency processing capability when unforeseen situations such as a loss of network or connectivity occur. To find out more about EOV, contact the Paymark Customer Care Centre on 0800 729 627.

#### How does it work?

If the EFTPOS terminal encounters an issue connecting to the Paymark network, it will automatically revert to offline mode after two failed transactions. "EFTPOS OFFLINE" will be displayed on terminal screen. Your terminal can store up to 99 EOV transactions (to maximum allowed value). Once a successful connection has been made with Paymark, the terminal will automatically send stored offline transactions through for processing.

All EOV transactions require the customer signature on the Merchant EFTPOS receipts instead of PIN verification. Merchants must keep all signed Merchant Receipts to verify EOV transactions. Refund and Cash Out transaction types are not supported in EOV mode.

Most customers will automatically be enabled for offline mode but it can be enabled or disabled by your merchant bank.

## MANUAL (STANDALONE) EFTPOS

- EFTPOS terminal is not connected to POS
- The idle screen displays transaction options
- To start a transaction the operator selects transaction type required and types in amount

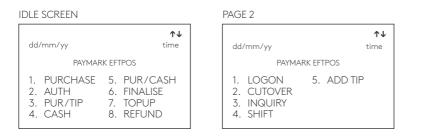

- When in manual mode the terminal idle screen displays a standard TRANSACTION MENU
- To start any of the main 4 transaction types-select corresponding keypad number
- To access secondary transaction types press up/down ARROW keys
- To tab between the transaction type screens press up/down **ARROW** keys
- Press MENU key to access EFTPOS MAIN MENU

### TRANSACTION TYPES

| Standard Purchase/Sale transaction using an EFTPOS/CREDIT/DEBIT card.                                                                                                    |
|----------------------------------------------------------------------------------------------------|
| Cash Out transaction using an EFTPOS/CREDIT/DEBIT card.                                                                                                    |
| Combined Purchase/Sale and Cash Out transaction using an EFTPOS/CREDIT/DEBIT card.                                                                                                    |
| Refund transaction using an EFTPOS/CREDIT/DEBIT card.<br>Merchants requiring refund functionality will need to have this enabled through their Merchant bank.<br>The Merchant bank will issue your Merchant Refund Card.      |
| Hospitality transaction type to request pre-authorisation of funds on CREDIT card<br>(usually for room or vehicle hire).<br>Hospitality functionality must be approved by Merchant bank before it can be enabled on terminal. |
| Hospitality transaction type to complete (Finalise) transaction from a previous a pre-authorisation on CREDIT card (usually for room or vehicle hire).                                                                        |
|                                                                                                    |

### PURCHASE

- 1. Operator selects **1.PURCHASE** and types in **PURCHASE** amount
- 2. Press ENTER and terminal prompts customer to PRESENT, INSERT or SWIPE CARD
- 3. Operator presents EFTPOS terminal to customer
- 4. Customer taps, inserts or swipes card
  a. Insert or swipe customer follows screen prompts to select account and enter PIN
  b. Tap customer follows screen prompts if required
- 5. EFTPOS terminal displays ACCEPTED or DECLINED result
- 6. EFTPOS Receipt will be offered (depending on receipt print/prompt settings)
- 7. EFTPOS terminal returns to idle screen ready for next transaction

### PURCHASE WITH SIGNATURE

In some cases, the customer may be able to select **ENTER** instead of using their PIN. If this happens the Merchant Receipt will print with a space for the customer to sign in. The terminal will require the operator to verify the customer signature and confirm the transaction.

Your merchant agreement states you must keep a copy of your signed Merchant Receipts. These will be used to verify the transaction should it be disputed.

### CASH OUT

(Contactless not available with cash out transaction type)

- 1. Operator selects 2.CASH on base unit and types in Cash Out amount
- 2. Press ENTER and terminal prompts customer to INSERT or SWIPE CARD
- 3. Operator presents EFTPOS terminal to customer
- 4. Customer inserts or swipes card
- 5. Customer follows screen prompts to select account and enter PIN
- 6. EFTPOS terminal displays ACCEPTED or DECLINED result
- 7. EFTPOS Receipt will be offered (depending on receipt print/prompt settings)
- 8. EFTPOS terminal returns to idle screen ready for next transaction

### PURCHASE + CASH OUT

(Contactless not available with cash out transaction type)

- 1. Operator selects 3.PUR/CASH
- 2. Operator types in Purchase amount and press ENTER
- 3. Operator types in Cash out amount and press ENTER
- 4. EFTPOS terminal will prompt customer to INSERT or SWIPE CARD
- 5. Operator presents EFTPOS terminal to customer
- 6. Customer inserts or swipes card
- 7. Customer follows screen prompts to select account and enter PIN
- 8. EFTPOS terminal displays ACCEPTED or DECLINED result
- 9. EFTPOS Receipt will be offered (depending on receipt print/prompt settings)
- 10. EFTPOS terminal returns to idle screen ready for next transaction

### MOTO PURCHASE

EFTPOS processing using manual card entry or MOTO functionality can be enabled for merchants who process telephone or mail order sales. MOTO should only be used in situations where cardholder authorisation is given for the transaction and the physical card is not present to be used at the terminal.

- 1. Operator selects 1.PURCHASE and types in PURCHASE amount
- 2. Press ENTER and terminal prompts user to PRESENT INSERT or SWIPE CARD
- 3. Operator should press ENTER
- 4. Operator types in 16-digit card number press ENTER
- 5. Operator types in card expiry date [mm/yy] press ENTER
- 6. Operator is prompted to enter card CSC select **YES** or **NO** and follow screen prompts
- 7. Operator selects appropriate MOTO TYPE option
- 8. Operator selects **CRD** account type
- 9. EFTPOS terminal displays ACCEPTED or DECLINED result
- EFTPOS Receipt will be offered (depending on receipt print/prompt settings) you should always print a copy of MOTO receipts
- 11. EFTPOS terminal returns to idle screen ready for next transaction

#### REFUND

Merchants are enabled for refund transactions and provided a Merchant Refund Card by their merchant bank. Merchants should contact their bank to request this service and the card.

- 1. Operator selects **4.REFUND** types in **REFUND** amount
- 2. Press ENTER and terminal prompts for MERCHANT REFUND CARD
- 3. Operator swipes MERCHANT REFUND CARD and enters REFUND PIN
- 4. EFTPOS terminal will display refund amount and prompt customer to PRESENT INSERT or SWIPE CARD
- 5. Operator presents EFTPOS terminal to customer
- 6. Customer taps, inserts or swipes card

a. Insert or swipe - customer follows screen prompts to select account and enter PIN

- b. Tap customer follows screen prompts if required
- 7. EFTPOS terminal displays ACCEPTED or DECLINED result
- 8. EFTPOS Receipt will be offered (depending on receipt print/prompt settings)
- 9. EFTPOS terminal returns to idle screen ready for next transaction

### MOTO REFUND

MOTO Refunds can be performed in the same way as MOTO purchase. Merchant should select Refund transaction type and use their Merchant Refund Card. The amount being refunded should be credited back to the card used for the original purchase. Merchants should contact their bank to request this service and the card.

### ADMINISTRATIVE FUNCTIONS

#### PAYMENT APPLICATION MENU

#### MERCHANT FUNCTIONS

QUICK ACCESS MENU ADMINISTRATIVE MENU UTILITY MENU CONFIGURATION MENU

CONFIGURATION MENU SECURITY MENU APP MANAGER MENU

#### Press **MENU**

- To scroll through menu options press **UP/DOWN ARROW** keys to highlight and **ENTER** to select
- Press CLEAR or CANCEL to go back

#### COMMON ADMIN FUNCTIONS

| MANUAL LOGON         |                                                                                                    |  |
|----------------------|----------------------------------------------------------------------------------------------------|--|
| MANUAL SETTLEMENT    | $\textbf{MENU} \rightarrow \textbf{ADMINISTRATIVE MENU} \rightarrow \textbf{SETTLEMENT CUTOVER}$                                                                |  |
|                      | <b>Note:</b> Terminal will automatically perform Paymark settlement once per day. For further information about auto settlement window you can contact Paymark. |  |
| PRINT (SHIFT) TOTALS | Press MENU → ADMINISTRATIVE MENU → SHIFT TOTALS                                                                                                    |  |
|                      | Press NO to print without clearing totals                                                                                                    |  |
|                      | OR                                                                                                    |  |
|                      | • Press <b>YES</b> to print totals and clear them for next shift                                                                                                |  |
| STORED TOTALS        | Press MENU $\rightarrow$ ADMINISTRATIVE MENU $\rightarrow$ STORED TOTALS                                                                                        |  |
| SETTLEMENT INQUIRY   | ● Press MENU → ADMINISTRATIVE MENU → SETTLEMENT INQUIRY                                                                                                    |  |
|                      | Enter required date [dd/mm/yyyy] and press ENTER                                                                                                    |  |
| REPRINT LAST RECEIPT | Press MENU → ADMINISTRATIVE MENU → REPRINT RECEIPT                                                                                                    |  |
| OFFLINE TRANSACTIONS | Press MENU → ADMINISTRATIVE MENU → SHIFT TOTALS → OFFLINE                                                                                                    |  |
|                      | <b>Note:</b> Terminal will automatically send stored offline transactions when the terminal regains connection to the Paymark network.                          |  |

## MERCHANT & COMMUNICATION SETTINGS

EFTPOS requires an active Internet connection to process payments. If using an S80c countertop terminal, a broadband/Fibre connection is recommended over Dial-up as it will be faster and more reliable.

#### PRINT CURRENT CONFIGURATION

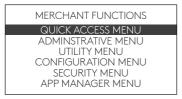

#### Press MENU $\rightarrow$ QUICK ACCESS MENU $\rightarrow$ PRINT CONFIG

Terminal will print out configuration receipt with current network and other host and merchant settings.

#### CONFIGURATION UPDATE

Smartpay offers a range of value-add services like Smartcharge automatic surcharging, Tipping on terminal and Multi merchant. Contact our sales team or THD to discuss activating/deactivating these services on your EFTPOS terminal.

MERCHANT FUNCTIONS QUICK ACCESS MENU ADMINSTRATIVE MENU UTILITY MENU CONFIGURATION MENU SECURITY MENU APP MANAGER MENU From time to time Smartpay THD may need to perform a **CONFIG UPDATE** on the terminal to apply functionality changes.

- Press MENU → CONFIGURATION MENU
- Enter the password provided by Smartpay THD operator
- Select UPDATE CONFIG

#### NETWORK COMMS CHECK

MERCHANT FUNCTIONS QUICK ACCESS MENU ADMINSTRATIVE MENU UTILITY MENU CONFIGURATION MENU SECURITY MENU APP MANAGER MENU This check can be performed to verify the terminal has a working network connection.

# $\mathsf{Press} \; \textbf{MENU} \rightarrow \textbf{UTILITY} \; \textbf{MENU} \rightarrow \textbf{DIAGNOSTICS} \rightarrow \\ \textbf{COMMUNICATIONS TEST}$

Terminal screen will display **ACCEPTED** for a working connection or **PROCESSING NOW** > **DECLINED PLEASE TRY AGAIN** if the connection is not working.

### MERCHANT & COMMUNICATION SETTINGS

#### COMMUNICATIONS SETTINGS

Changes to comms being used by your EFTPOS terminal are made in the **QUICK ACCESS** menu. Please contact Smartpay THD for assistance before you attempt to use this menu.

#### Press MENU → CONFIGURATION MENU → COMMS

| \$80c          |                                                                |
|----------------|----------------------------------------------------------------|
| TERMINAL COMMS | On \$80c                                                       |
| TCP/IP         | • Select <b>TCP/IP</b> (ETHERNET) for Broadband/Fibre internet |
| DIALUP         | or                                                             |
|                | • <b>DIAL UP</b> for internet via your phone line              |
| S90c           |                                                                |
| TERMINAL COMMS | On S90c                                                        |

 DO NOT attempt to modify comms by yourself please contact Smartpay THD if you wish to change SIM details.

SOFTWARE RESTART REQUIRED

GPRS/3G

Restarting...

 Terminal requires reboot after any comms changes. If this does not happen automatically, please perform a manual reboot by powering terminal off and back on.)

#### TMS

Smartpay Terminal Management System provides remote access software updates and configuration changes for your terminal.

We use this from time to time to ensure our customers have the most up-to-date, secure and bug free software on their units. Please contact Smartpay THD for assistance before you attempt to use this menu.

MERCHANT FUNCTIONS QUICK ACCESS MENU ADMINISTRATIVE MENU UTILITY MENU CONFIGURATION MENU SECURITY MENU APP MANAGER MENU

• Press MENU → APP MANAGER MENU → TMS MENU → TMS START

0800 476 278 - Option 2 smartpay.co.nz

smartpay

SP126194251-0217